# NETGEAR<sup>®</sup> Installation Guide

#### **NETGEAR RangeMax™ NEXT Wireless PCI Adapter WN311T**

These setup instructions assume that you will connect to an access point or wireless router. Estimated completion time: 10 minutes.

**NETGEAR** 

User Manual

Web Support Registration Acrobat

 $1000 \times 100$ 

**NETGEAR** 

4章 6

**NETGEAR** Connection Wood

.<br>Infinativelly the on-screen instruction

Stud down and unplug the power card hors your comput

Open the case and inset your viewers PCI adapte into a PCI six .<br>Institle care, plug back in the power cost and

and please do the taking

 $rac{1}{2}$ 

 $\sqrt{2}$ 

信  $\sqrt{2}$ 

## **Installation**

**1. First, install the WN311T software.**

> Insert the NETGEAR CD. If the CD main page does not appear, double click **Autorun.exe** on the CD.

- a. Click **Install Software**.The Check for Updates window will open.
- b. If you are connected to the Internet, click **Check for Updates**. If not, you can choose to install from the CD.
- c. When the Installation Complete message appears, click **Next**.
- d. On the SmartWizard screen, click **Next** to proceed with the SmartWizard setup.

#### **2. Now, insert the wireless PCI adapter.**

- a. When prompted, shut down the computer.
- b. Unplug the computer, open the case, and install the WN311T into a PCI slot.
- c. Connect the antenna to the adapter and position the antenna to the up position.
- d. Close the case, plug the power cord back in, and restart your computer.

You will be prompted to select the country where you are located.

e. Select the country and click **Agree**.

### **3. Use the Smart Wizard to set up your wireless PCI adapter.**

a. Windows 2000 users skip to step b. For Windows XP usere, choose to set up your wireless adapter either with the NETGEAR Smart Wizard (recommended) or the Windows configuration utility.

- of the connection.
- 
- -
	- 169

 $WN311T$  icon  $\left| \frac{dP}{dx} \right|$  appears in the system tray and on the desktop, and the gs page opens. The wizard initiates your wireless connection. It could take a minute for your wireless connection to be established.

For Windows XP: If you choose the Windows XP Zero Configuration option, then you must read the Windows XP documentation for instructions.

- b. Click **Next** to accept the NETGEAR Smart Wizard. You will be prompted to let the wizard help you connect to a network (recommended).
- c. Click **Next** to accept.
- d. Select the wireless network from the drop-down list, and the wizard records your choice.

**Note**: Hidden networks do not broadcast the Network Name (SSID). These networks are included in the drop-down list, but the Network Name (SSID) is blank.

e. The Smart Wizard will detect if the

network uses security or not. Follow the Wizard steps for Security (if used) and for saving a Profile.

f. After you have reviewed the settings, click **Finish**.

#### **NETGEAR** Both the NETGEAR product and Microsoft Windows XP include coftware you can use to manage your wireless connection outware you can use to manage y C NETGEAR Smart Wizard (recommended Microsoft Windows XP Wireless Zer

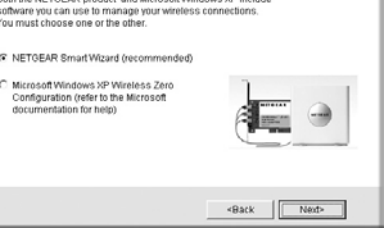

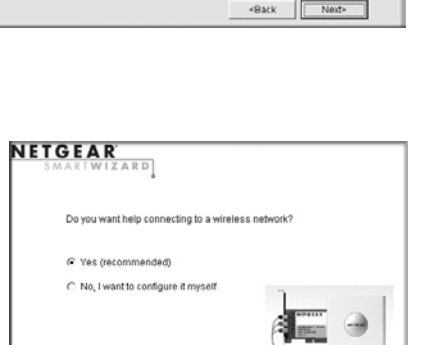

«Back | Next»

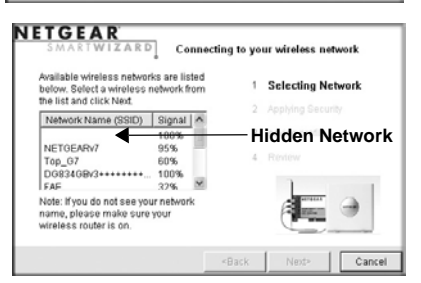

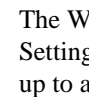

# **Use the status bar to verify your wireless connectivity.**

The status bar is located at the bottom of the Settings page.

• For details about the icons in the status bar, the WN311T LEDs, and troubleshooting tips, see the *User Manual* on the NETGEAR CD.

• The Internet/Router connection indicator shows the progress of your connection.

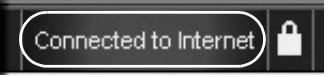

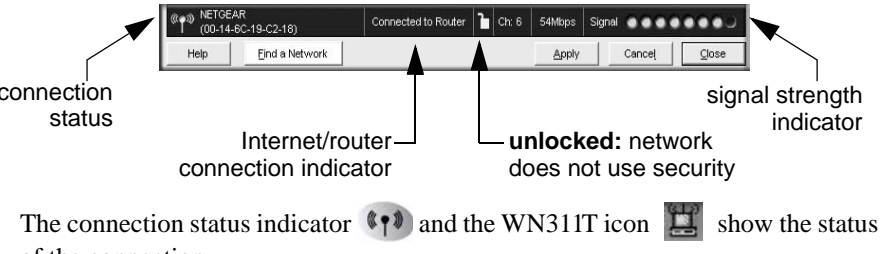

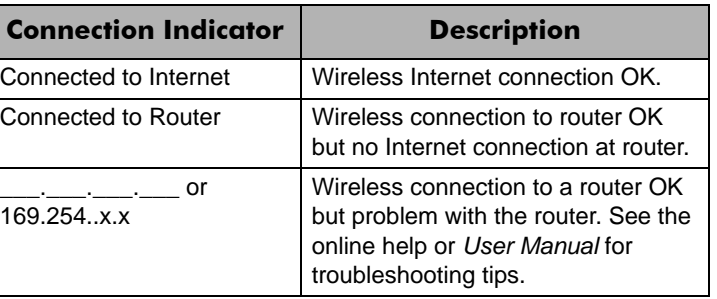

connection status

This symbol was placed in accordance with the European Union Directive 2002/96 on the Waste Electrical and Electronic Equipment (the WEEE  $\cancel{\mathbb{X}}$ Directive). If disposed of within the European Union, this product should be treated and recycled in accordance with the laws of your jurisdiction implementing the WEEE Directive.

© 2006 by NETGEAR, Inc. All rights reserved. NETGEAR is a registered trademark of NETGEAR, Inc. in the United States and/or other countries. Other brand and product names are trademarks or registered trademarks of their respective holders. Information is subject to change without notice.

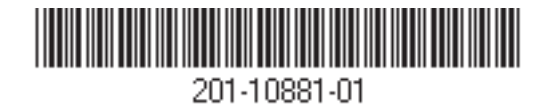

# **Technical Support**

Thank you for selecting NETGEAR products.

After completing the Smart Wizard configuration assistant, locate the serial number on the bottom label of your product and use it to register your product at *http://www.NETGEAR.com/register*.

Registration on the Web site or over the phone is required before you can use our telephone support service. The phone numbers for worldwide regional customer support centers are on the Warranty and Support Information card that came with your product. Go to *http://kbserver.netgear.com* for product updates and Web support.